## **Technical Note**

## **SRTM Terrain (.hgt Format) Installation**

Follow these steps to install, and use, the SRTM terrain data in .hgt format:

- 1. Create a suitably named directory for the terrain data on your hard disk.
- 2. Download the .zip files as required from [http://dds.cr.usgs.gov/srtm/version2\\_1/](http://dds.cr.usgs.gov/srtm/version2_1/) noting that SRTM Level 3 and SRTM Level 1 data must be in **separate** directories.
- 3. Visualyse 7 expects the terrain data to be in a flat structure in an unzipped form. So you will need to unzip all the downloaded files. We recommend using something like "UnzipThemAll" which can take multiple .zip files as an input and extract them all to a single directory.
- 4. Create a suitably named directory for the SWBD data on your hard disk.
- 5. Create directories called "east" and "west" in this directory.
- 6. In the "east" directory create a directory called "SWBDeast".
- 7. In the "west" directory create a directory called "SWBDwest".
- 8. Download the required SWBD files to the appropriate directory from [http://dds.cr.usgs.gov/srtm/version2\\_1/SWBD/](http://dds.cr.usgs.gov/srtm/version2_1/SWBD/)
- 9. Visualyse 7 expects the SWBD data to be in zip form so there is no need to unzip these files.
- 10. Ensure you are running at least version 7.0.8.0 of Visualyse 7. If not contact Transfinite Systems for download details.
- 11. Start Visualyse 7.
- 12. Go to File | Terrain Settings in Visualyse 7.
- 13. Click "Add Database" and select "SRTM-3 level 1 (HGT)".
- 14. Enter an appropriate name for this terrain database instance.
- 15. Select the directory on your hard disk where the terrain data is installed.
- 16. Select the directory on your hard disk where the SWBD data is installed.
- 17. Repeat if appropriate for "SRTM-1 level 2" selecting "SRTM-1 level 2 (HGT)" as the database type
- 18. Further details on Terrain in Visualyse 7 can be found in the "Modules User Guide" found under the "Help" menu.

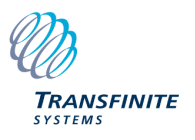